## **FY20 Budget -**

## **Adaptive Insights**

## **User Guide**

1. Use the following link to log into Adaptive

<https://login.adaptiveinsights.com/app>

You can open Adaptive insights in Edge, Internet Explorer, Microsoft Edge Browser, Google Chrome, or FireFox (Mozilla).

- 2. Your username and password will be provided by Madelin Garcia, Andrew Verona, or someone from the Budget team (Alexis Yu, Sara Martin and Daisy Placeres).
- 3. The menu bar is located in the top left-hand corner of your screen.

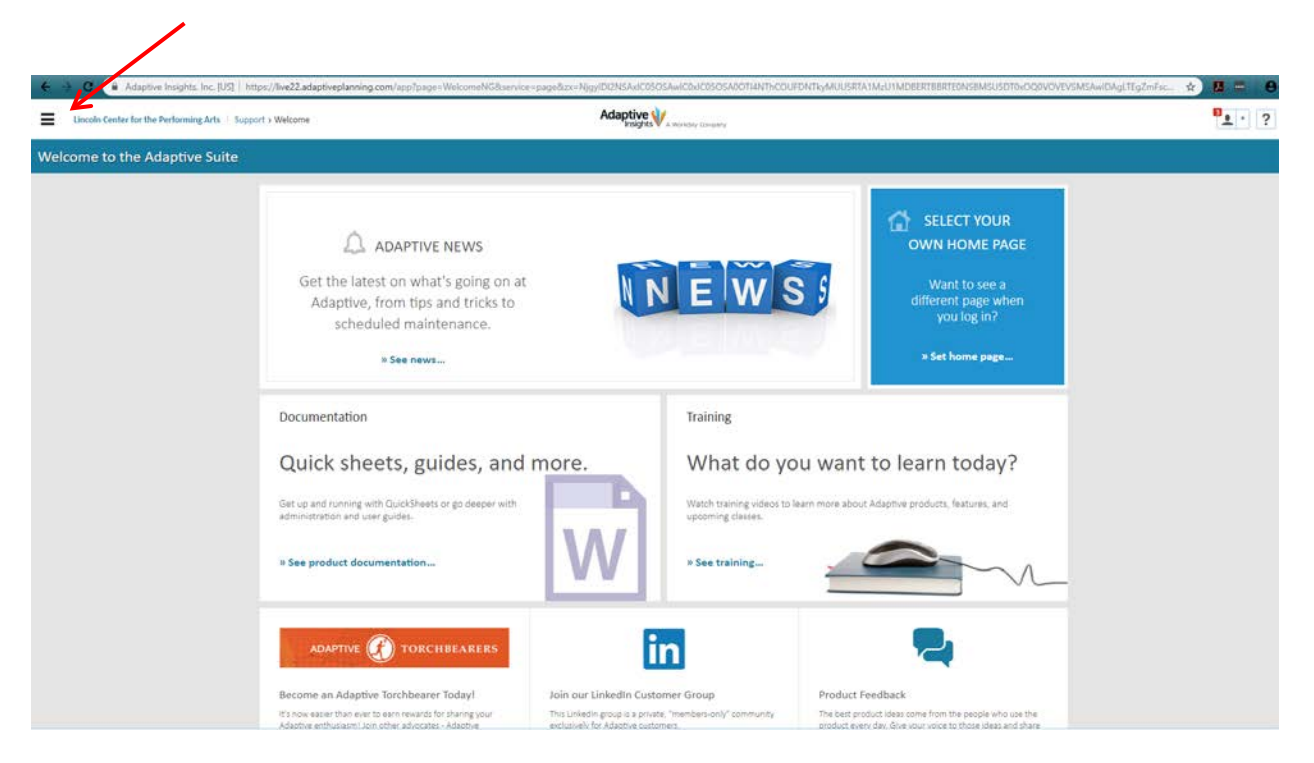

- 4. From the Menu Bar you can access your Budget Sheet and Report.
	- You'll be entering your projection and budget numbers in the Budget Sheet

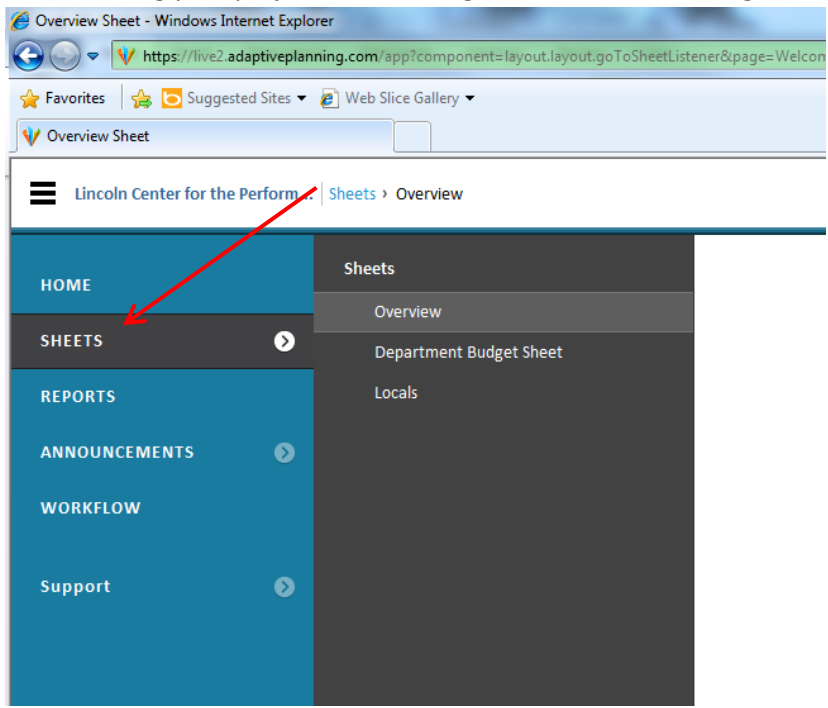

5. You click on the "Department Budget Sheet" to open the budget sheet

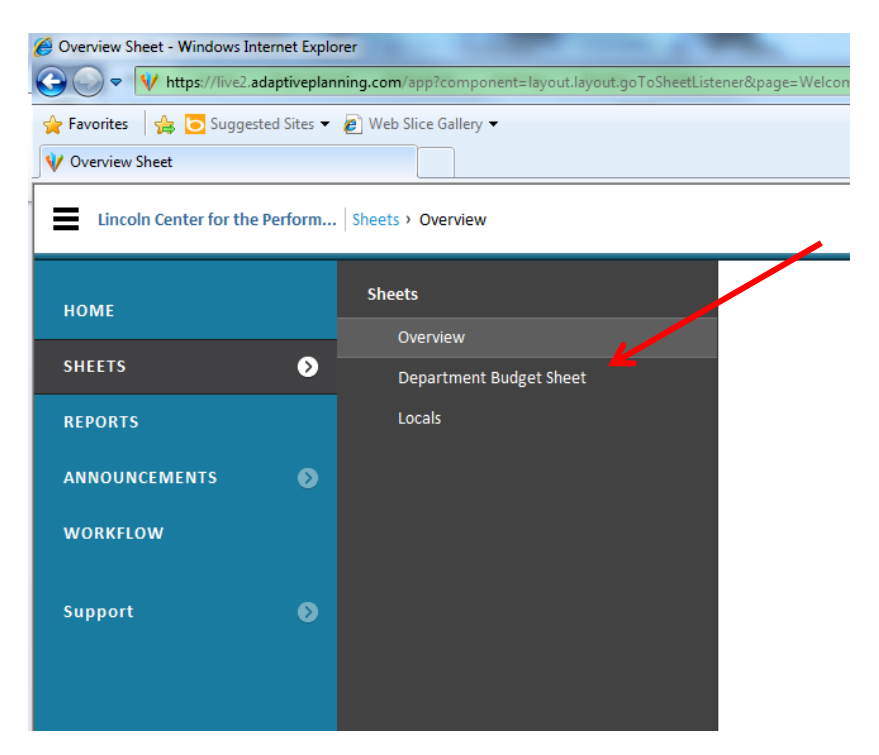

- 6. In the budget sheet, you will see Actuals for Full Year 2018 and December YTD 2019
	- These numbers will appear in Green and cannot be changed

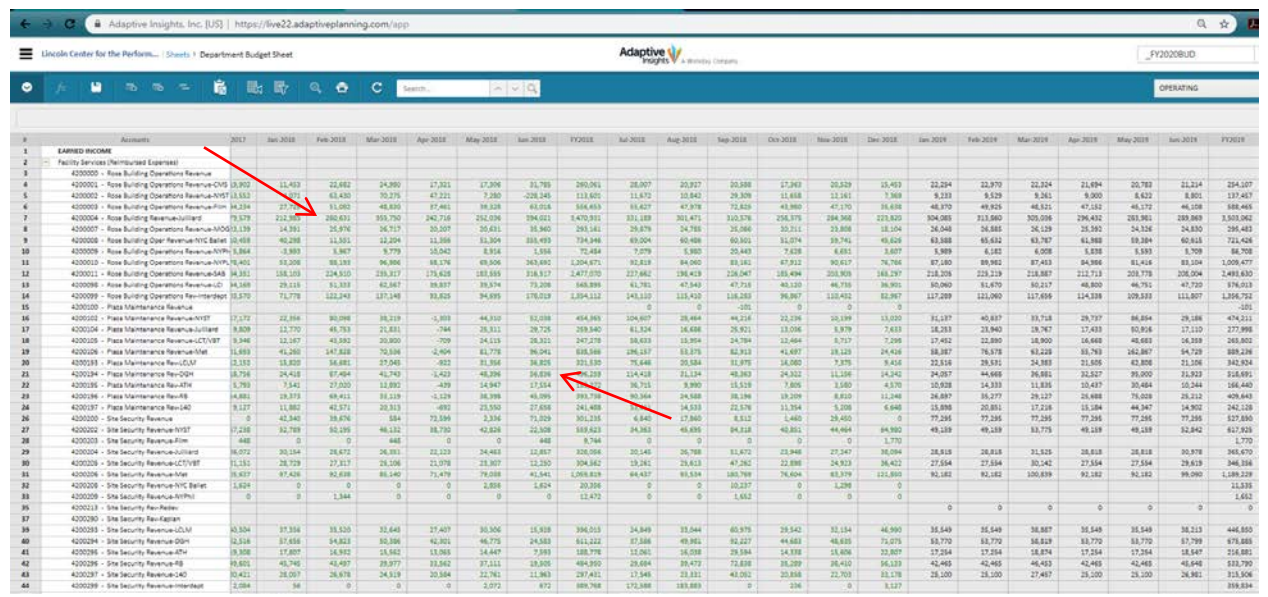

- 7. You will only be entering FY19 projections and FY20 budget numbers where the cells are white (individual month) or the blue cell next to the white lines (full year total).
	- FY2019 is for Projection while FY2020 is for next year's budget.
	- Gray lines are not available for data entry.
	- **- Account totals are calculated fields. Data should not be entered here.**

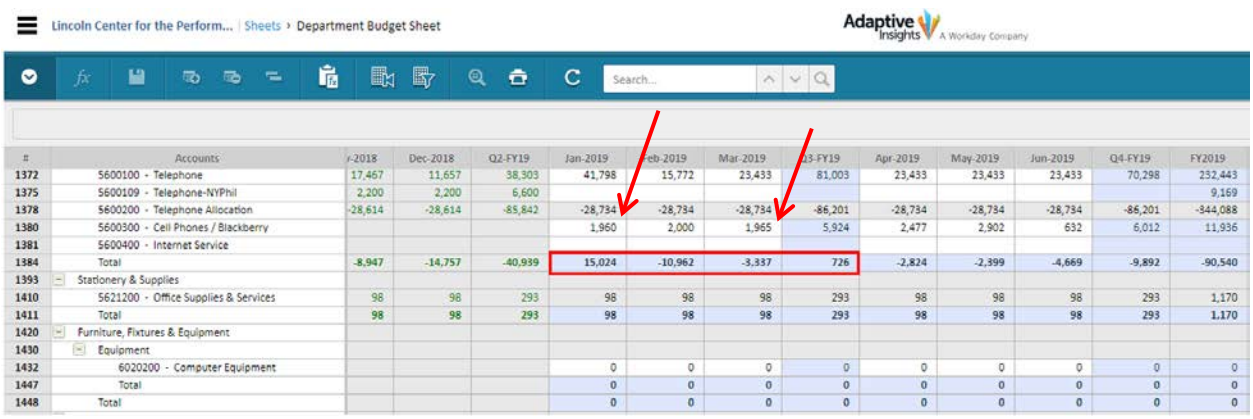

- 8. You can enter the numbers by month or enter the full year total.
	- When entering the full year total, the system will prompt you to spread the amount to the previous months. Select "Breakback evenly" to disburse the total evenly.

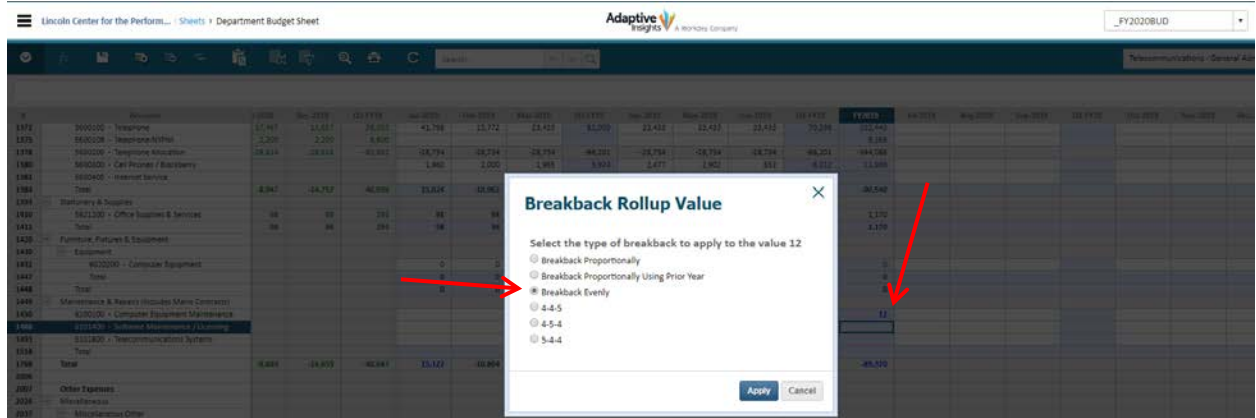

9. The data entered will appear in **Blue** until saved and **Black** after saving. To Save changes, Click on the save button.

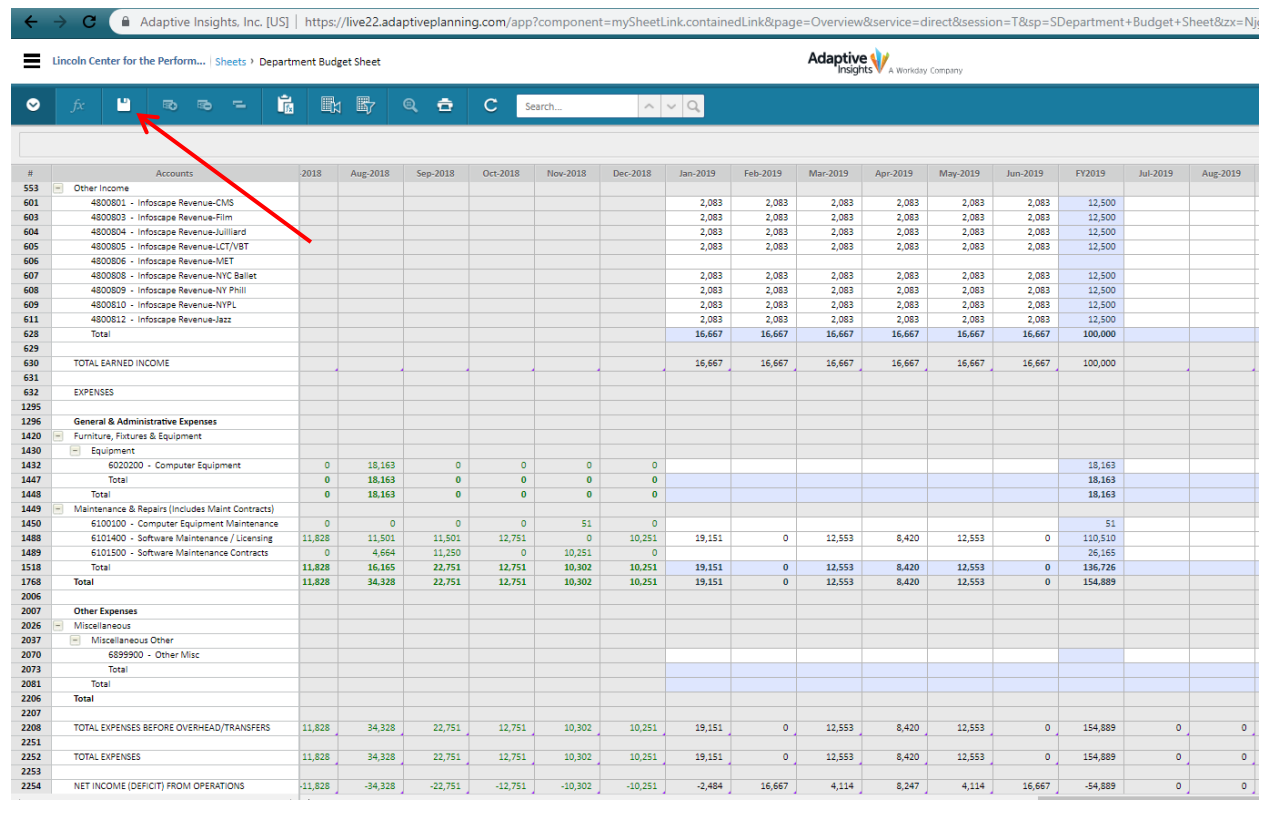

10. If you do not save your changes and leave the page, you will get a prompt asking if you want to leave the current page. Click Stay on this page to save changes.

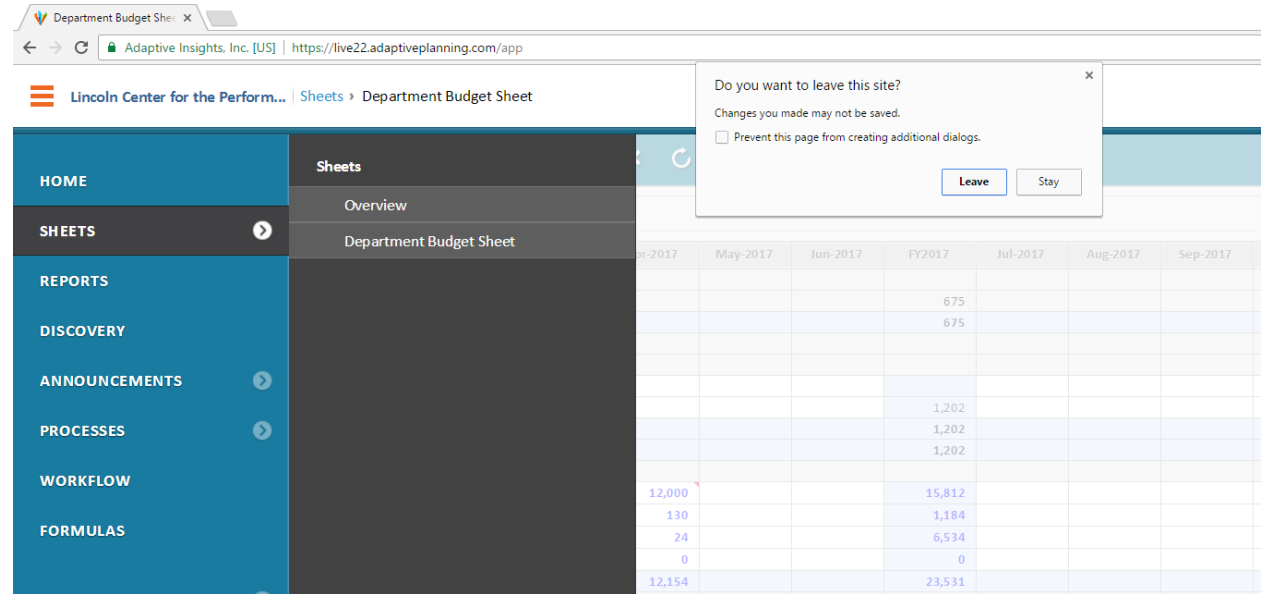

11. You can enter notes into a cell. To enter notes right click on desired cell and select "Add Note". The cell will display a red tab once the note has been added.

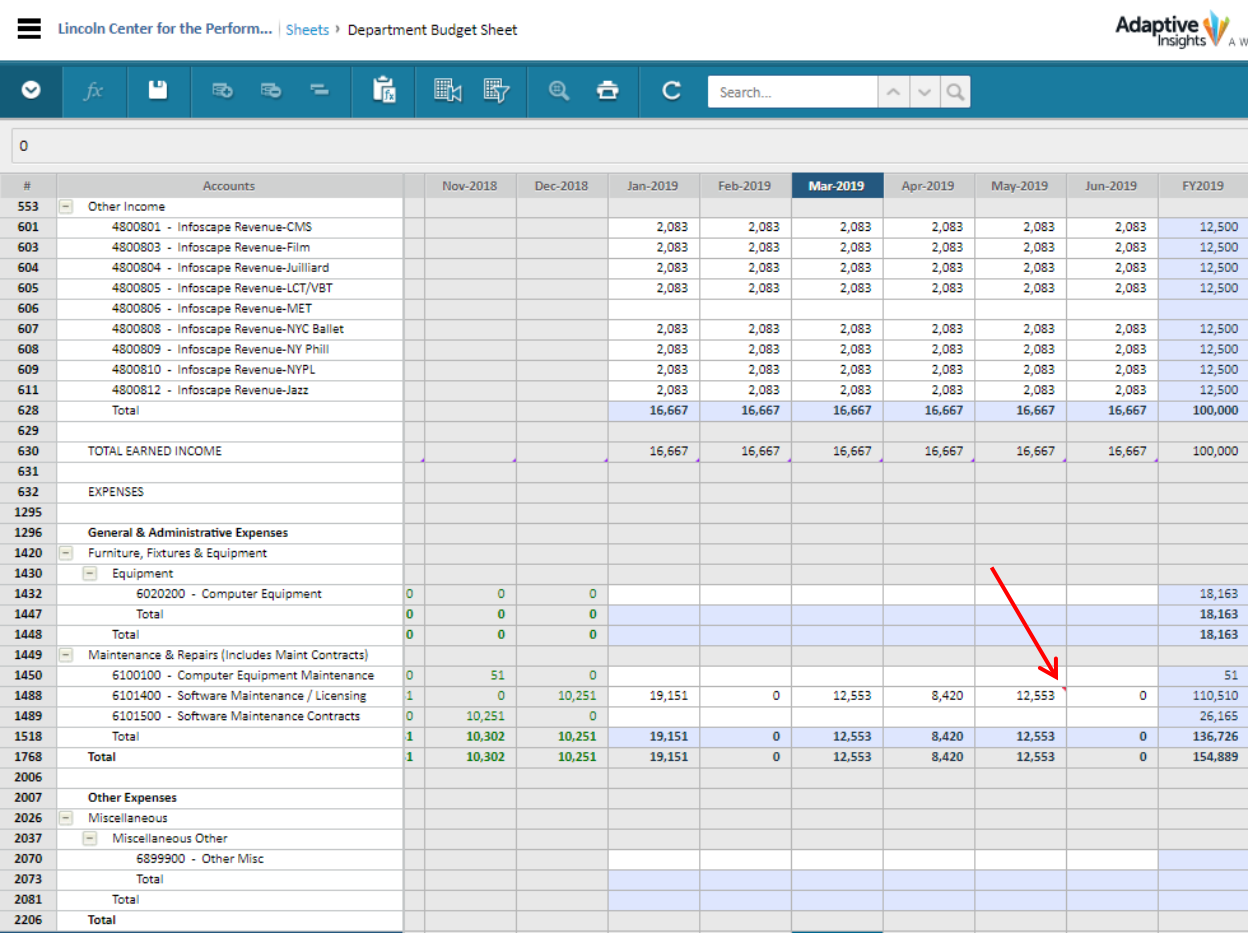

12. You can also Drill into the Actuals transaction details. To view Transaction details, right click on the desired cell and select Drill into Transactions.

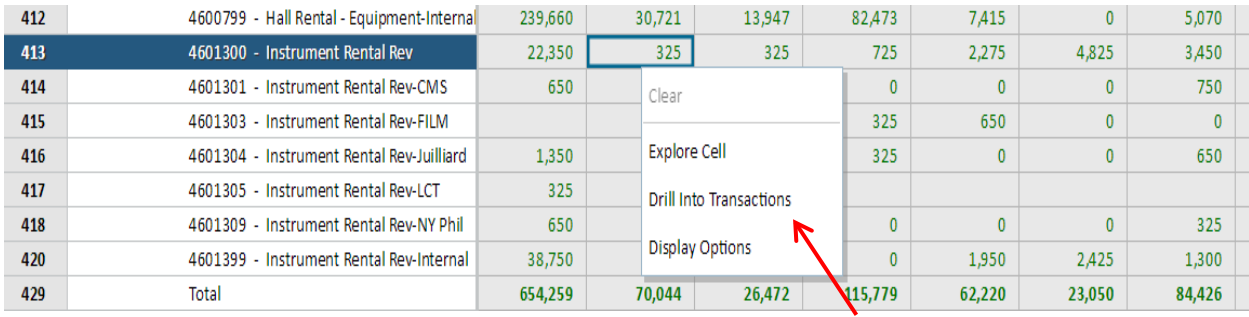

A new tab or window will open with the transaction information. This can be printed or exported to excel by using the print or export button located on the upper right hand side of the window.

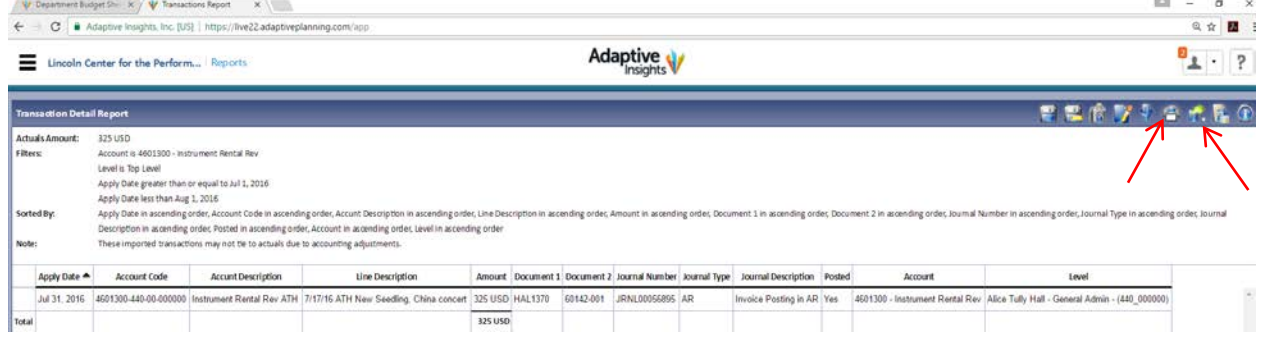

- 13. To Access reports, click on the menu bar and select Reports.
	- Reports can be opened in a new tab by right clicking on the Report Menu and selecting Open in a New Tab.

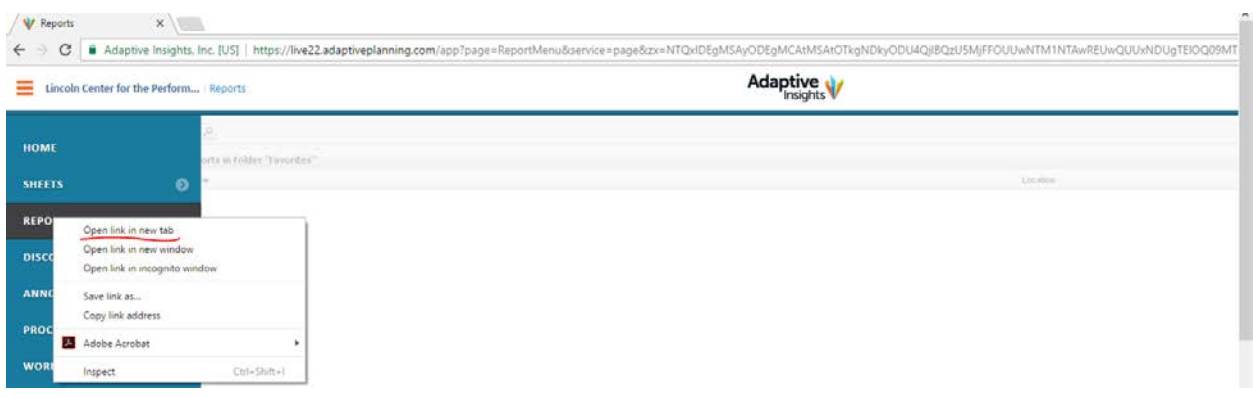

14. All reports are located in the Shared Reports folder. You can view your Monthly Report in the 1\_Monthly Reports folder or your Budget Reports in the 2\_Budget Reports folder.

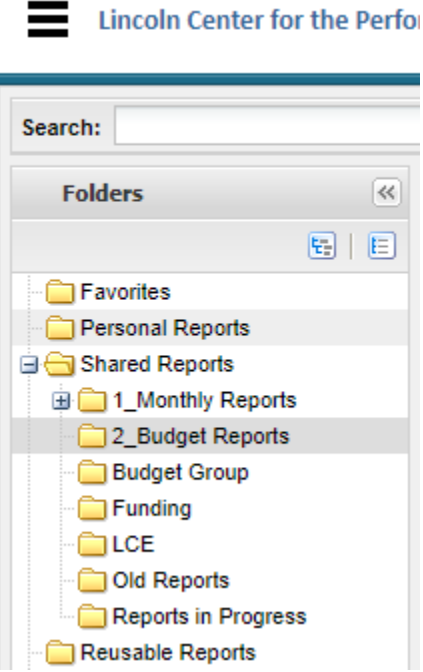

15. To view your Budget Report, click on the 2\_Budget Reports folder and then click on "FY2020 Department Budget Report" to view your report.

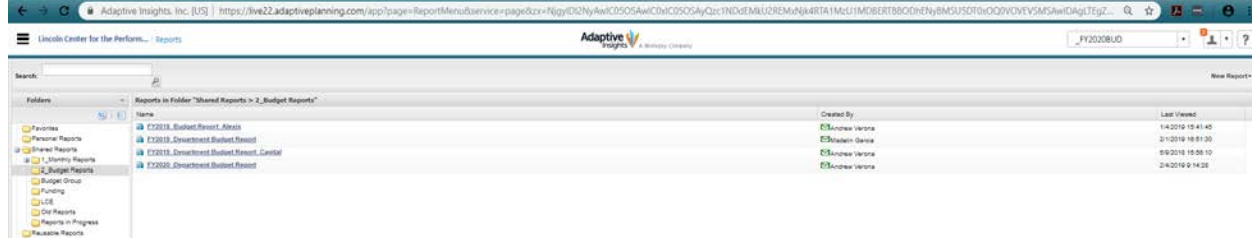

16. You can enter projection and budget data into your budget sheet and refresh your report and review your changes. To refresh your report, click on the Run button.

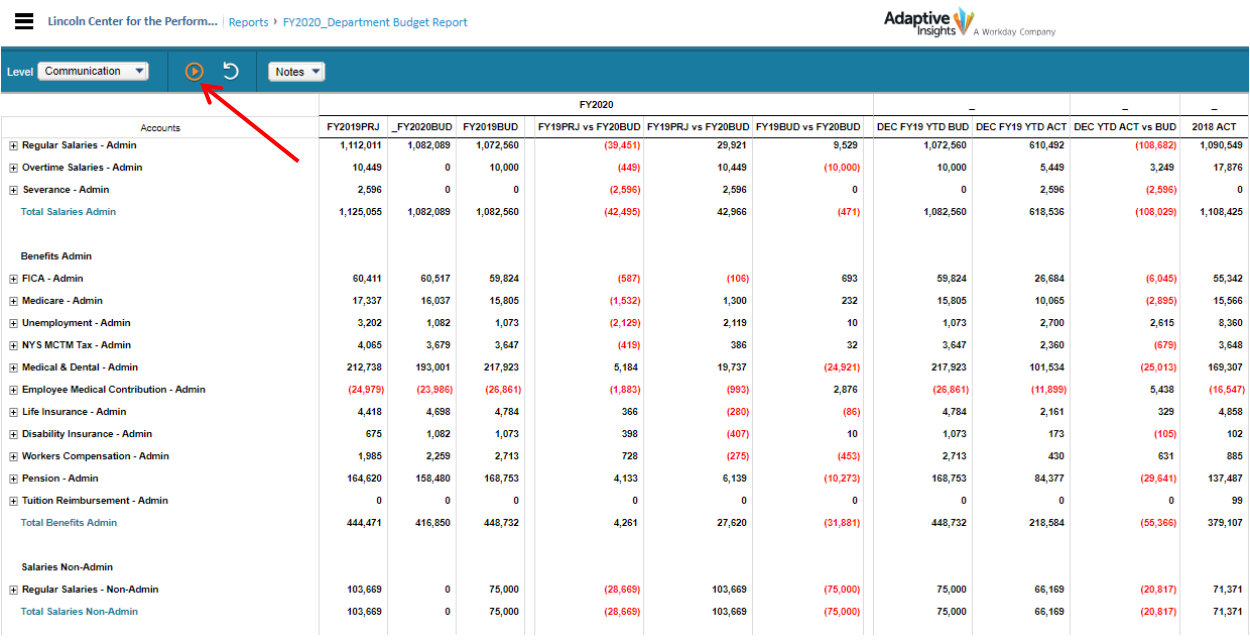

17. You can also drill into transaction data from your report. Click on the desired number. A new window or tab will open.

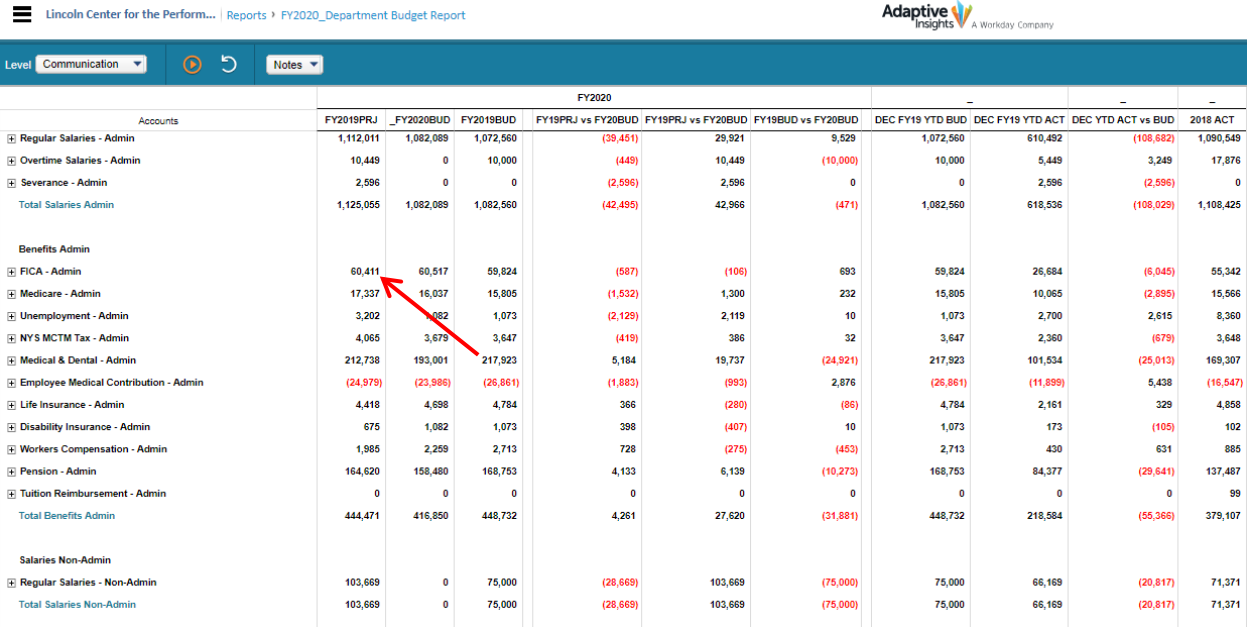

18. You can drill down further by Quarter and then Month or click on "Drill Into Transactions" to view the YTD transactions

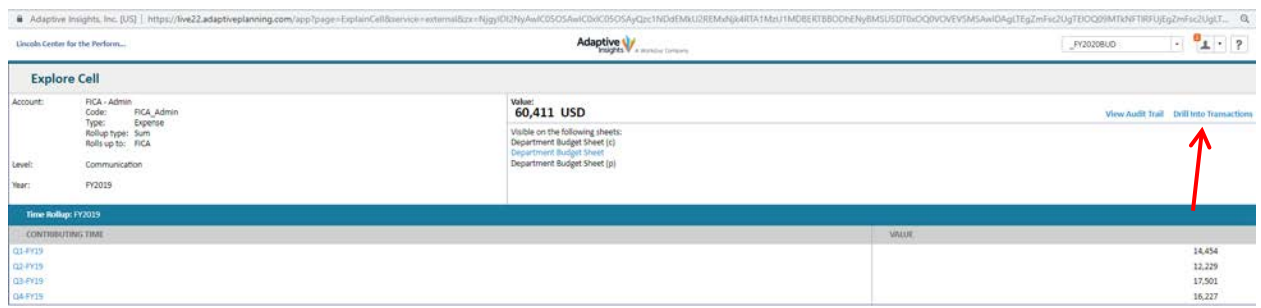

A new tab or window will open with the transaction information after selecting the "Drill Into Transaction" link. This can be printed or exported to excel by using the print or export button located on the upper right hand side of the window.

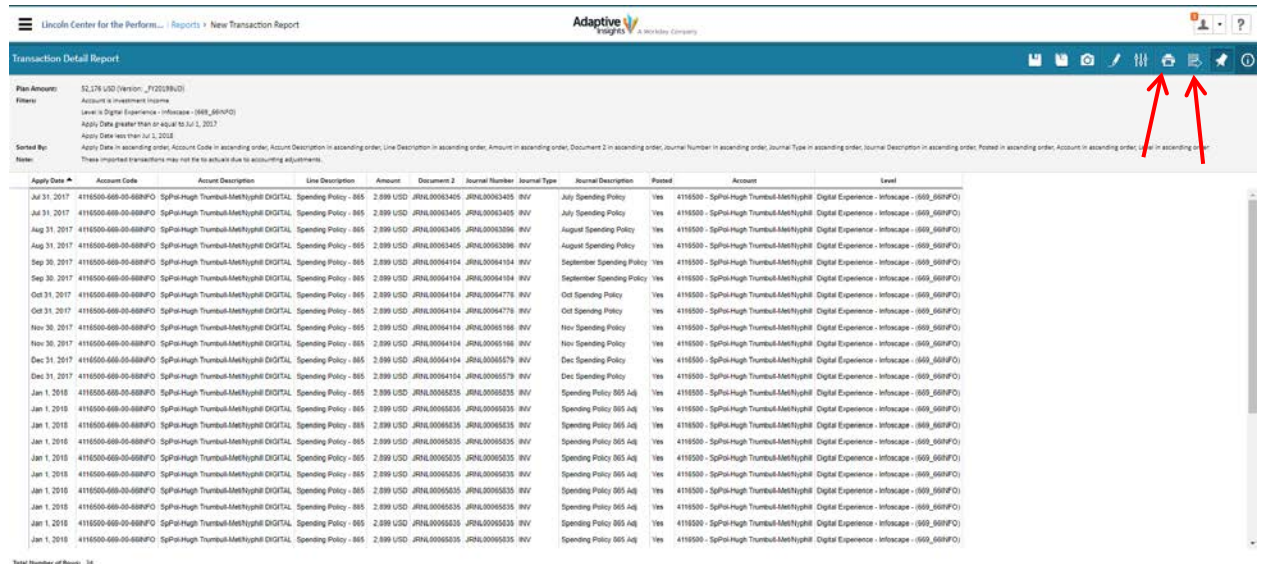

If you still have questions or concerns after reading through this User Manual, reach out to the budget Team (Alexis Yu, Sara Martin and Daisy Placeres).